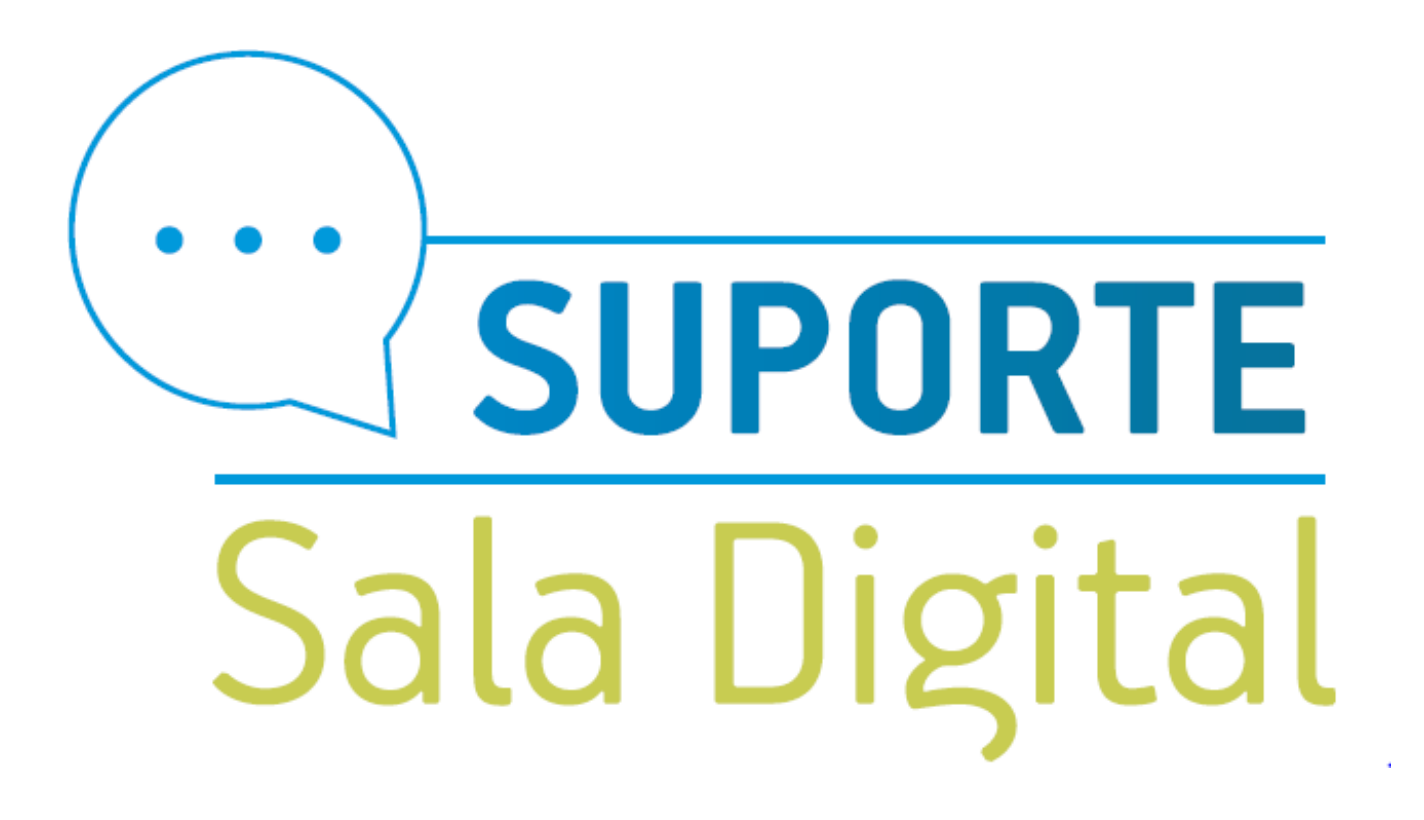

Como solicitar o parcelamento dos débitos do MEI em cobrança na PGFN (Procuradoria-Geral da Fazenda Nacional)

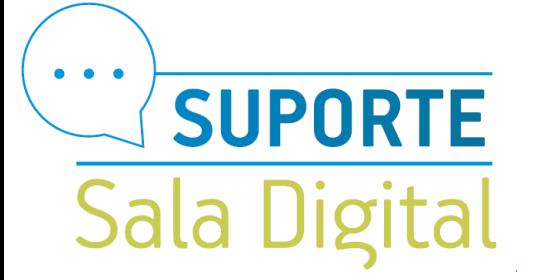

#### Acesse o link: https://www.regularize.pgfn.gov.br/

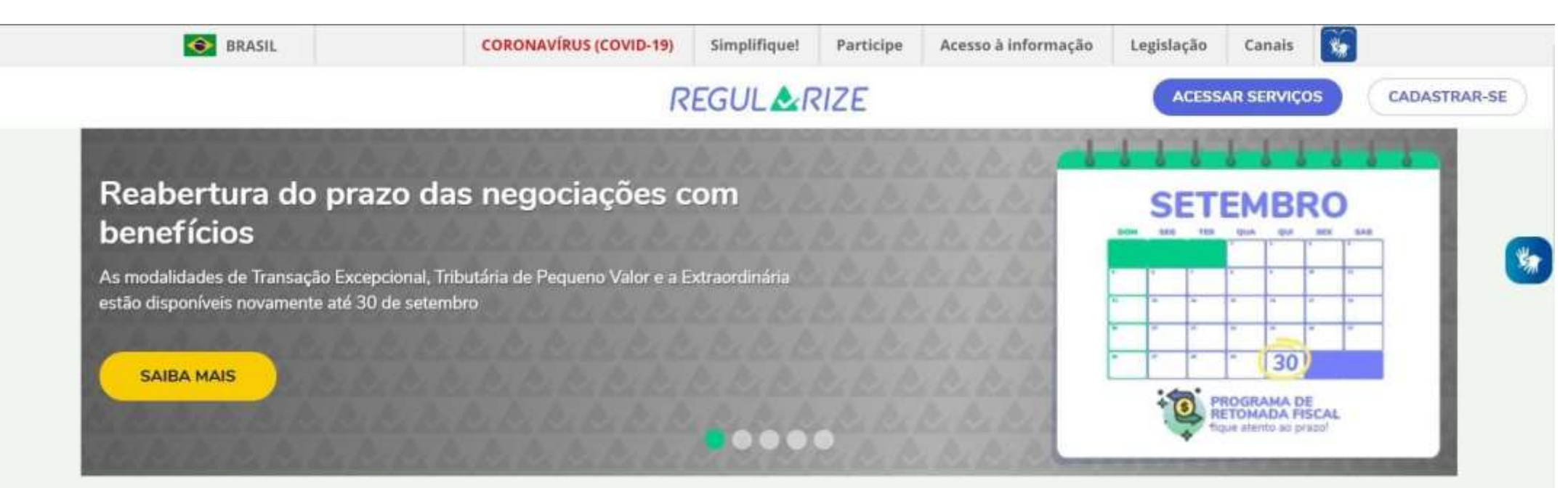

## Serviços de acesso livre

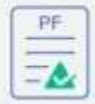

CERTIDÃO DE REGULARIDADE FISCAL -PESSOA FÍSICA

Aqui a pessoa física poderá emitir e imprimir a certidão que comprova a sua situação fiscal perante a PGFN e a Receita Federal do Brasil (RFB).

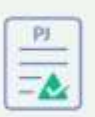

CERTIDÃO DE REGULARIDADE FISCAL -PESSOA JURÍDICA

Aqui a pessoa jurídica poderá emitir e imprimir a certidão que comprova a sua situação fiscal perante a PGFN e a Receita Federal do Brasil (RFB).

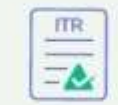

CERTIDÃO DE REGULARIDADE FISCAL -**IMÓVEL RURAL** 

Aqui o contribuinte do ITR poderá emitir e imprimir a certidão que comprova a situação fiscal referente a imóvel rural.

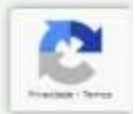

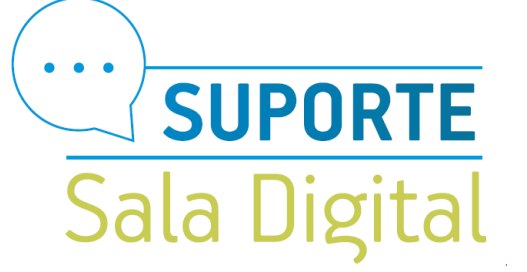

Desça a página até o final e faça o cadastro no Regularize clicando em cadastre-se

## **Acessar serviços**

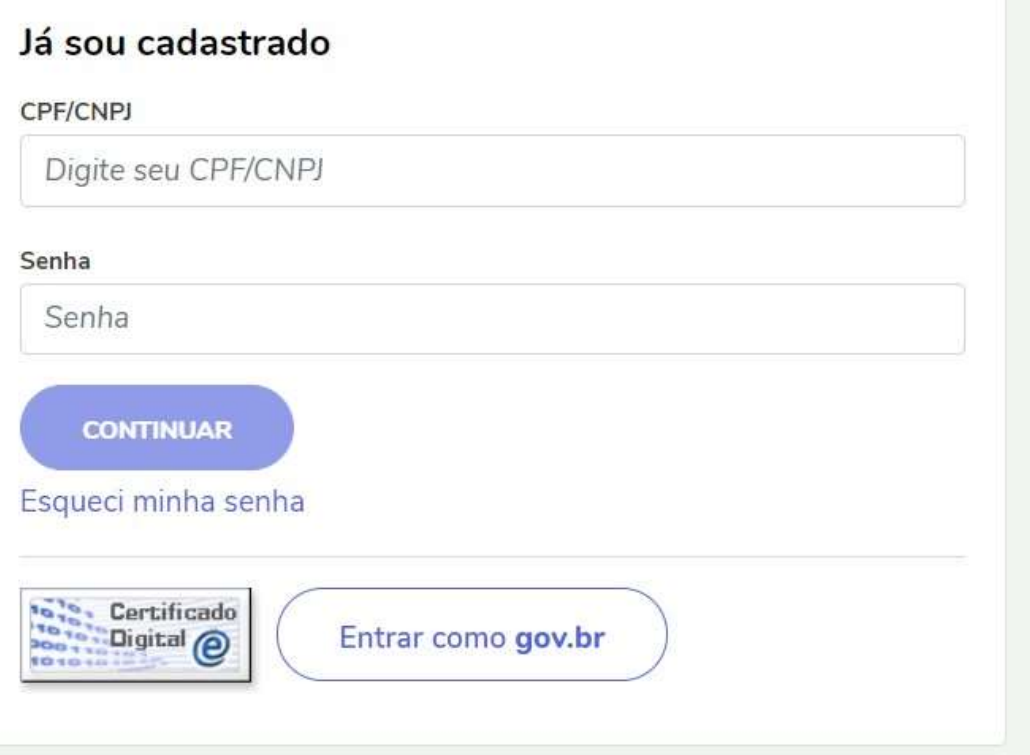

#### Quero me cadastrar

O REGULARIZE é o portal digital de serviços da Procuradoria-Geral da Fazenda Nacional (PGFN).

Público

Para acessar os serviços disponíveis, é preciso fazer o cadastro no portal.

Após cadastrar-se, o acesso pode ser feito por meio de senha, certificado digital ou através do portal e-CAC da Receita Federal, no menu "Dívida Ativa da União".

A autenticação é necessária para oferecer segurança aos procedimentos feitos por você.

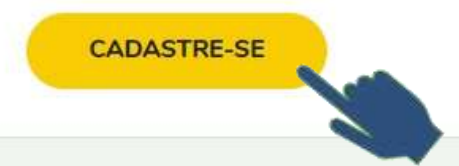

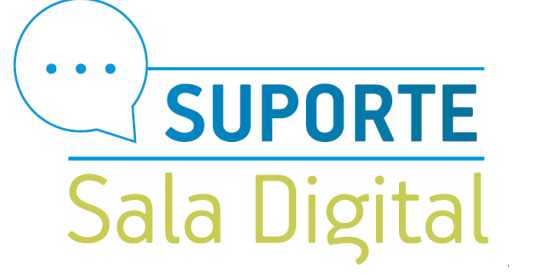

Público

# **Criar Cadastro**

Para criar seu cadastro, informe seu CPF ou CNPJ no campo a seguir

Digite o CPF ou CNPJ

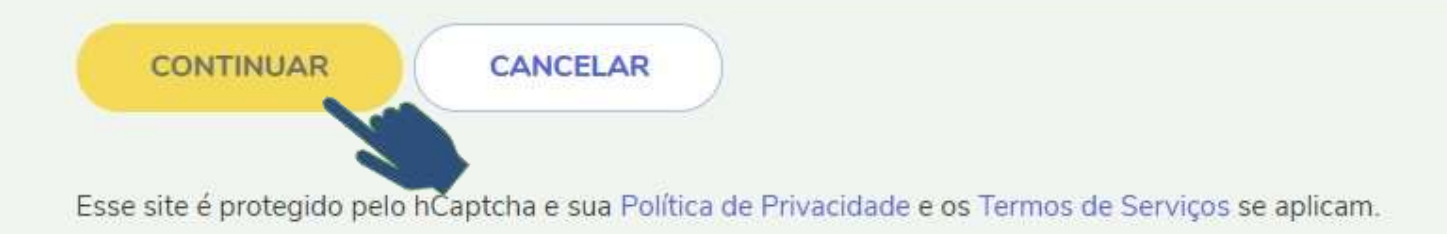

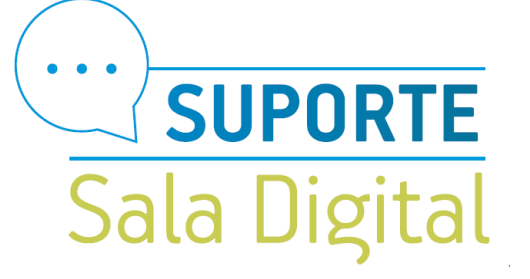

## Preencha todos os dados solicitado e em seguida clique em concluir cadastro

Público

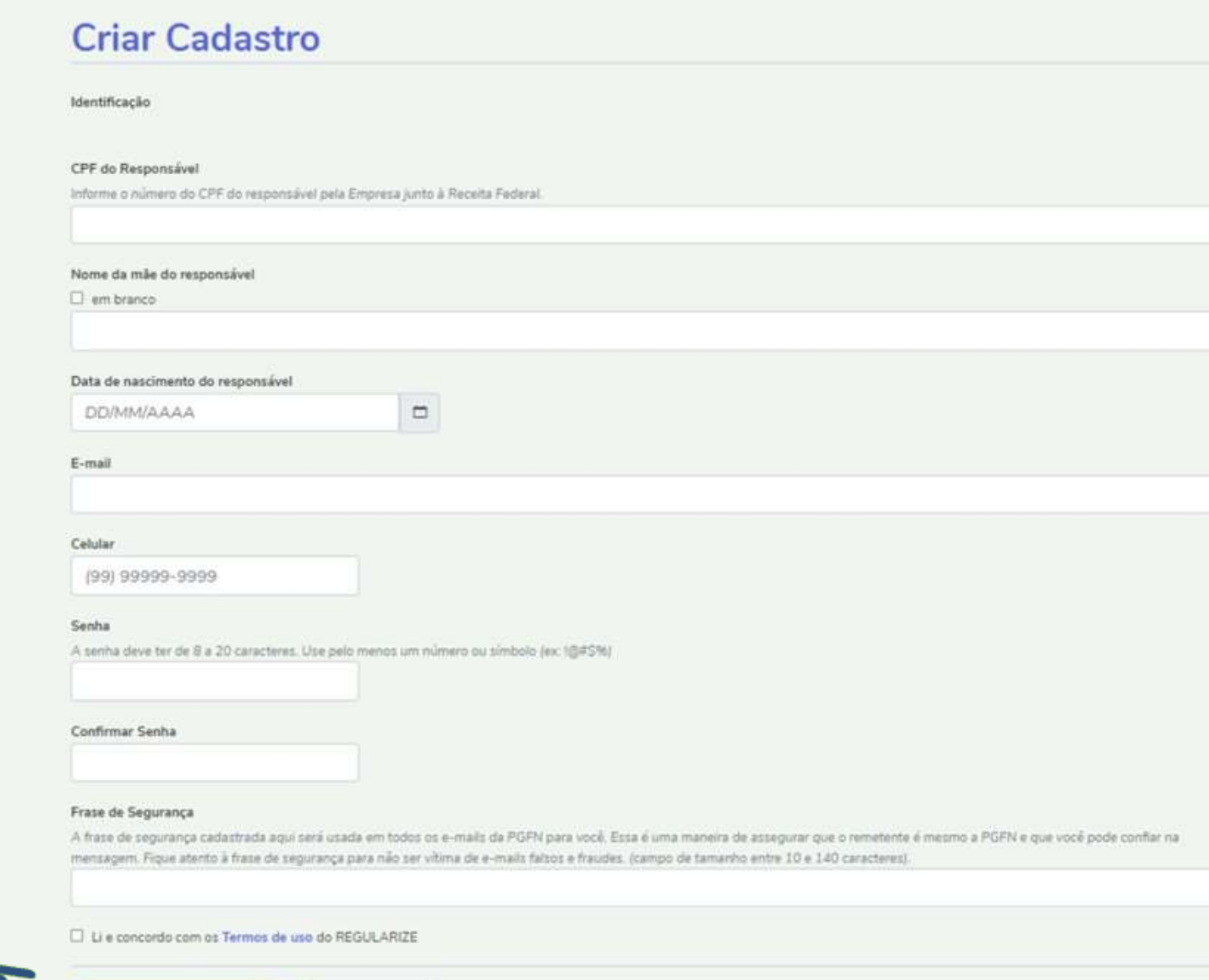

**CONCLUIR CADASTRO** 

**CANCELAR** 

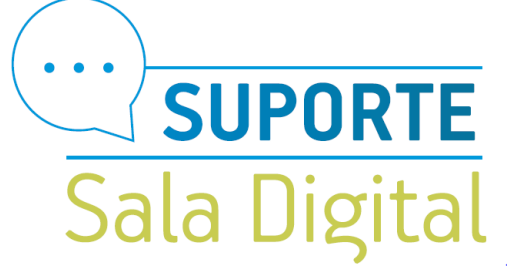

Um código de verificação será enviado no e-mail informado para validar o cadastro.

Público

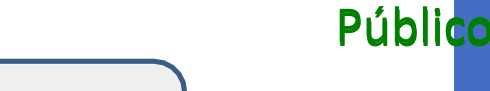

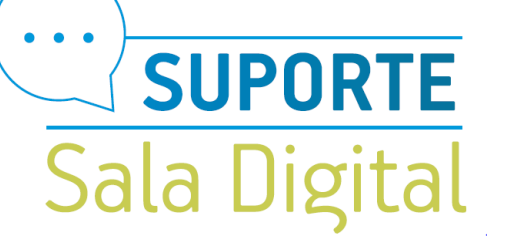

Após entrar com sua conta do Regularize selecione a opção consultar dívida ativa

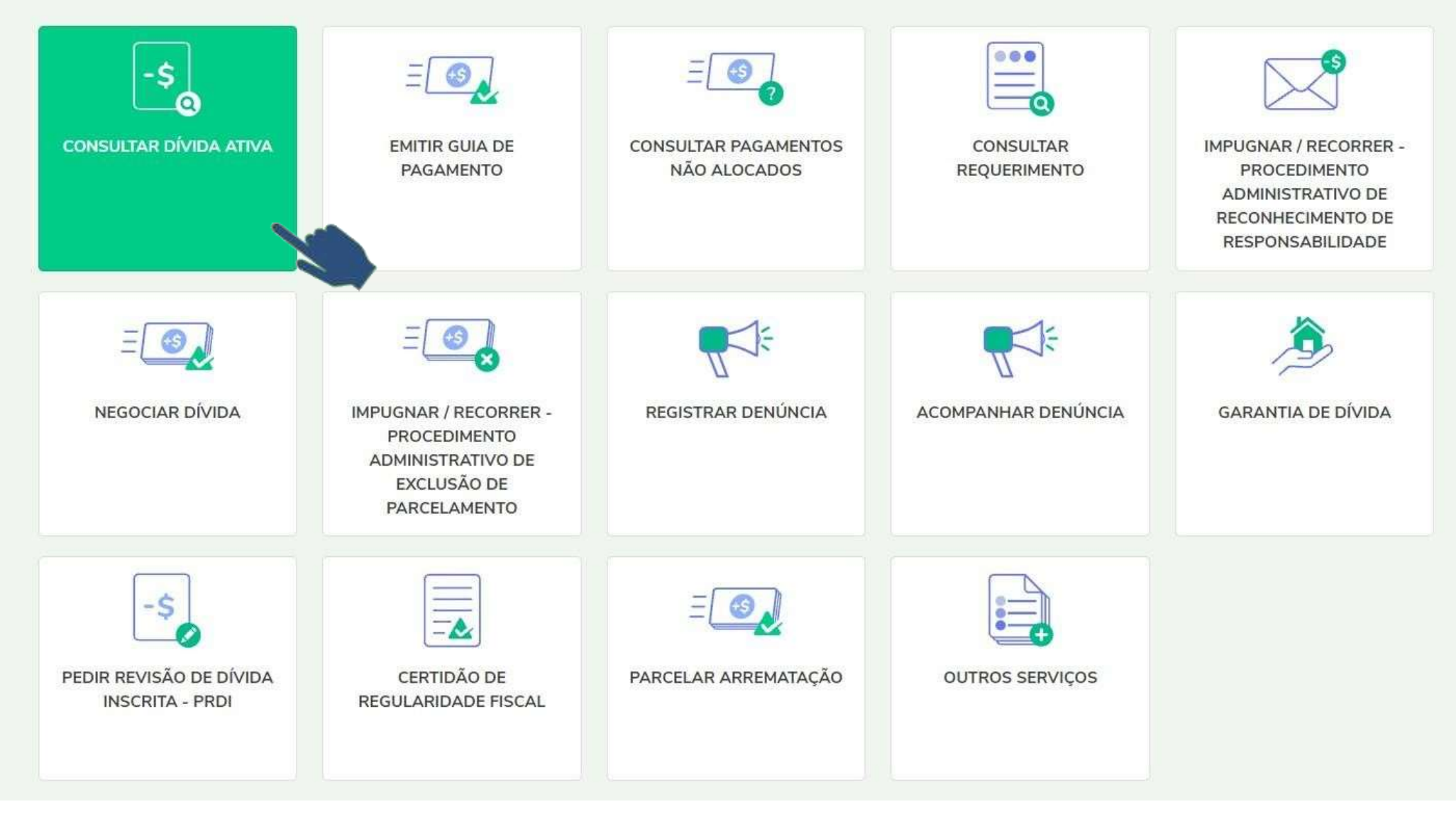

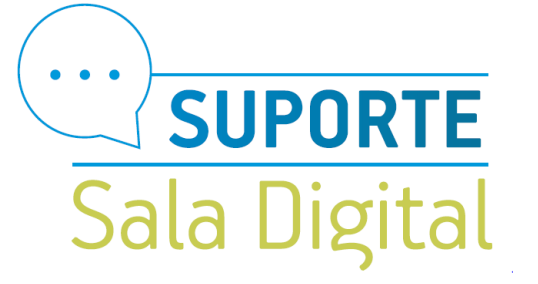

Se os débitos estiverem em dívida ativa, ao consultar "Todas as inscrições " na aba "Dívida não Previdenciária", aparecerão os débitos na mesma tela logo abaixo, podendo ser detalhados, clicando sob o número da inscrição.

Públicc

#### **REGULARIZE**

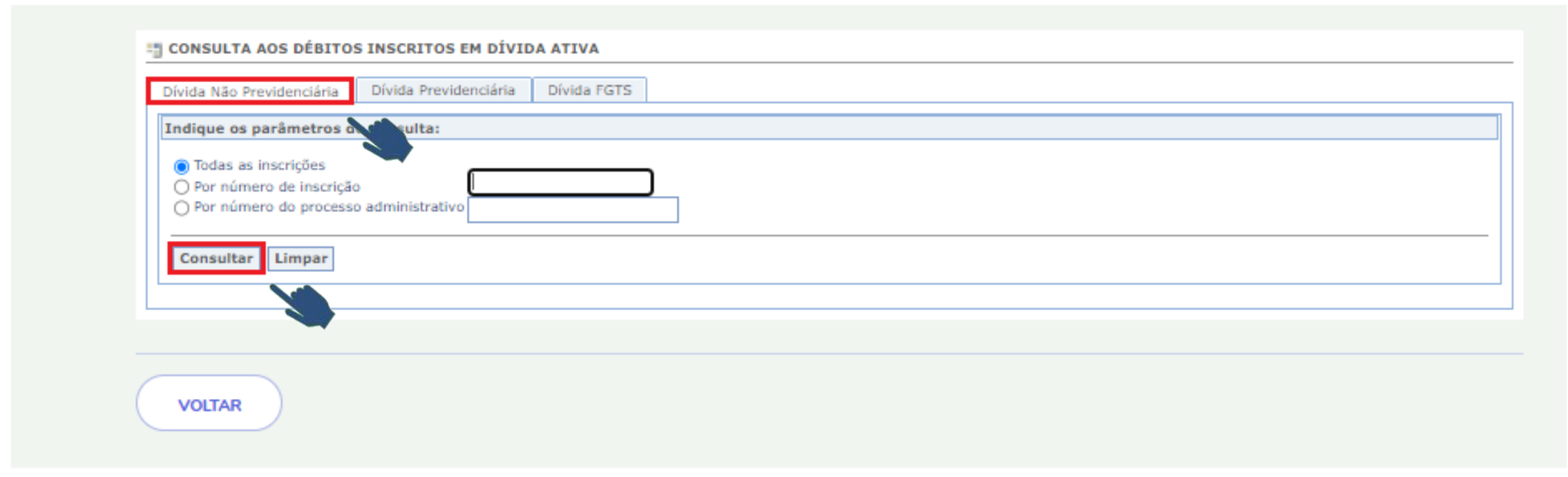

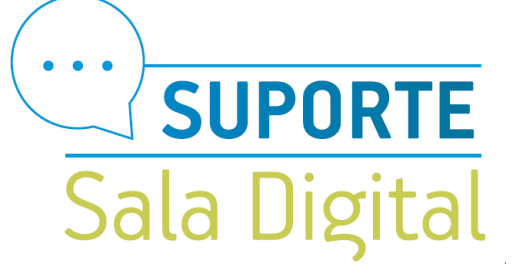

Ao consultar existindo a dívida ativa, o MEI poderá selecionar a opção negociar dívida

Público

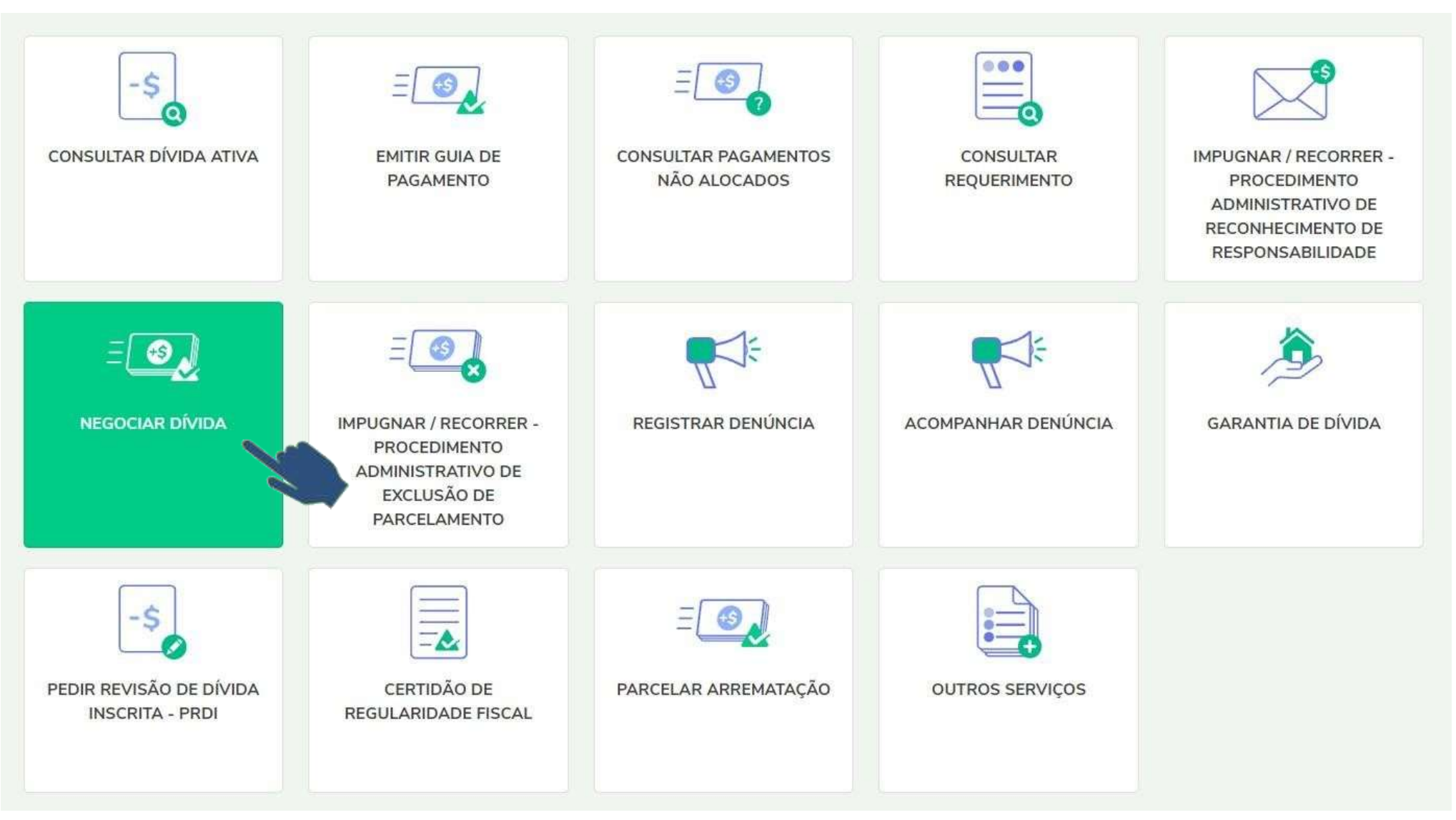

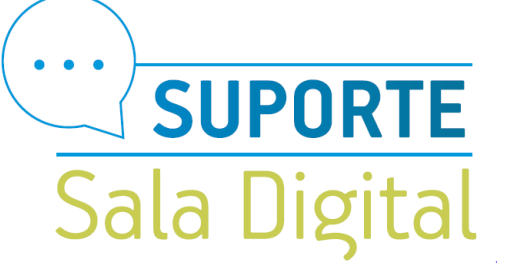

≡

#### Em seguida clique em Acessar no campo SISPAR

#### REGUL & RIZE

## **Negociar Dívida**

#### Acesso ao Sistema de Negociações - Parcelamento ou Acordo de Transação

Acesse o sistema SISPAR se você precisar:

- parcelar sua divida em até 60 meses;
- aderir à Transação por Adesão, quando houver modalidade disponível;
- optar pelo débito automático;
- emitir a prestação da sua negociação;
- consultar os detalhes da sua negociação.

# **ACESSAR**

#### Desistência de Nesta Ação - Parcelamento ou Acordo de Transação

Este serviço deve ser utilizado para se desistir de um parcelamento ou de um acordo de transação em curso. A desistência deve ser solicitada quando se deseja aderir a outra negociação.

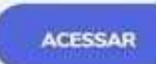

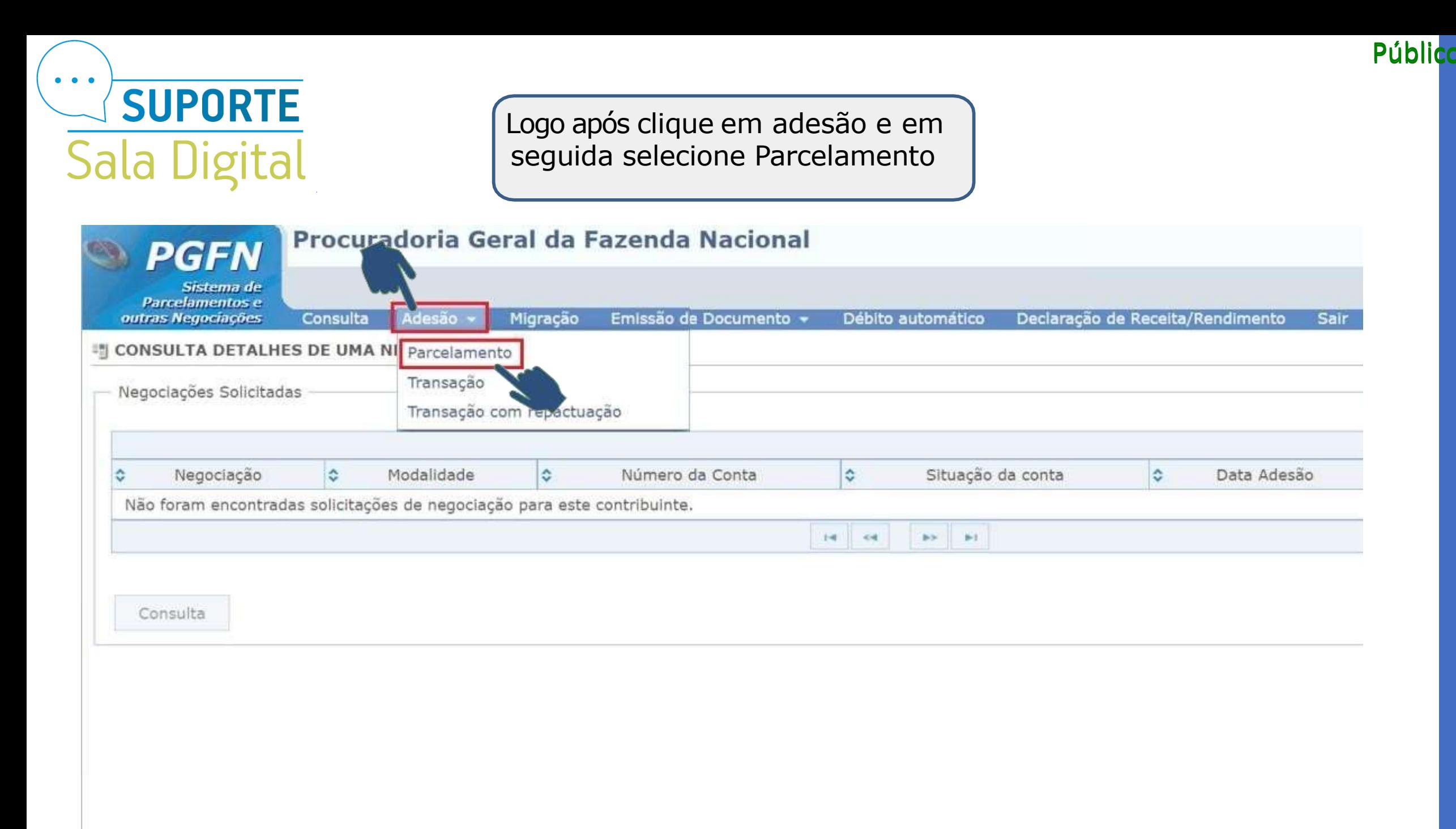

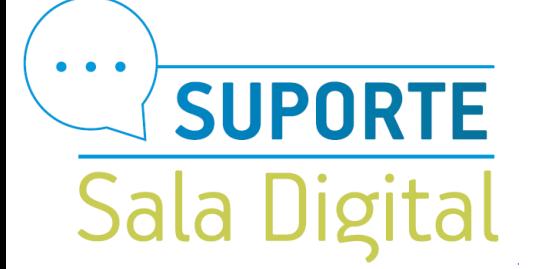

## Em seguida selecione o campo avançar

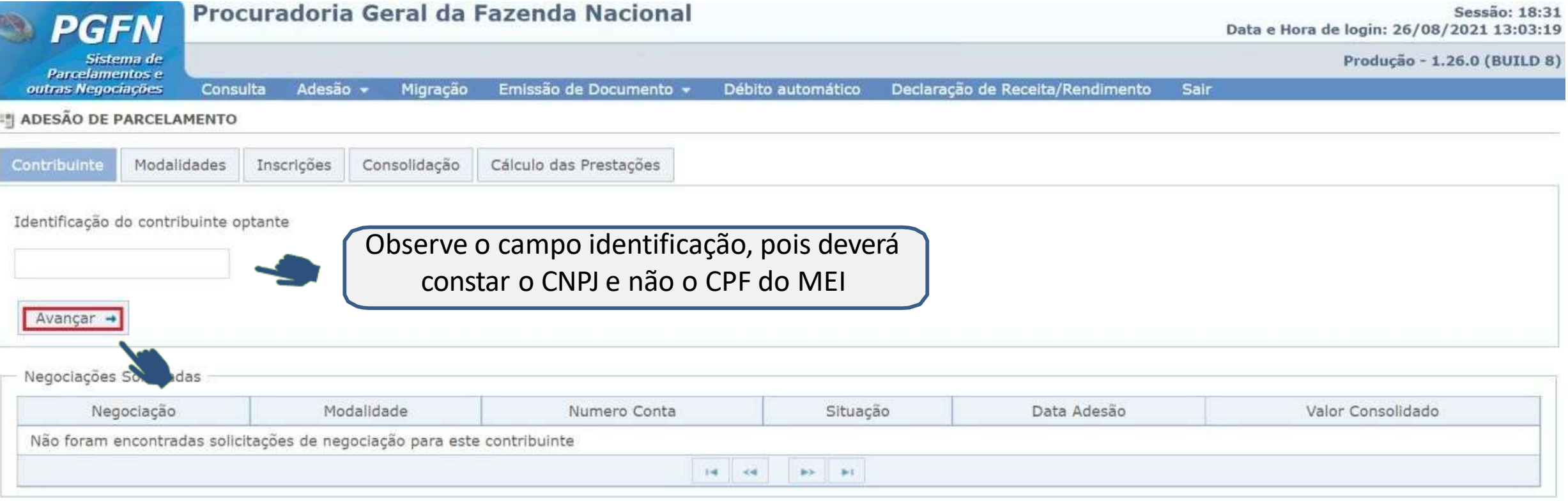

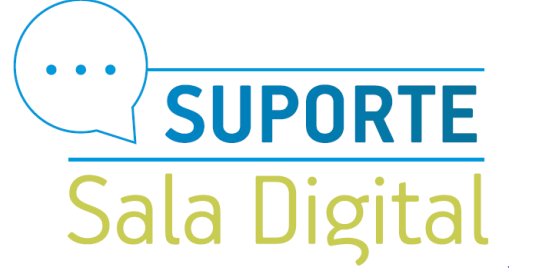

Público

Selecione 0004 – Parcelamento Convencional em seguida marque o campo Parcelamento sem garantia – Simples nacional e por fim clique em Avançar.

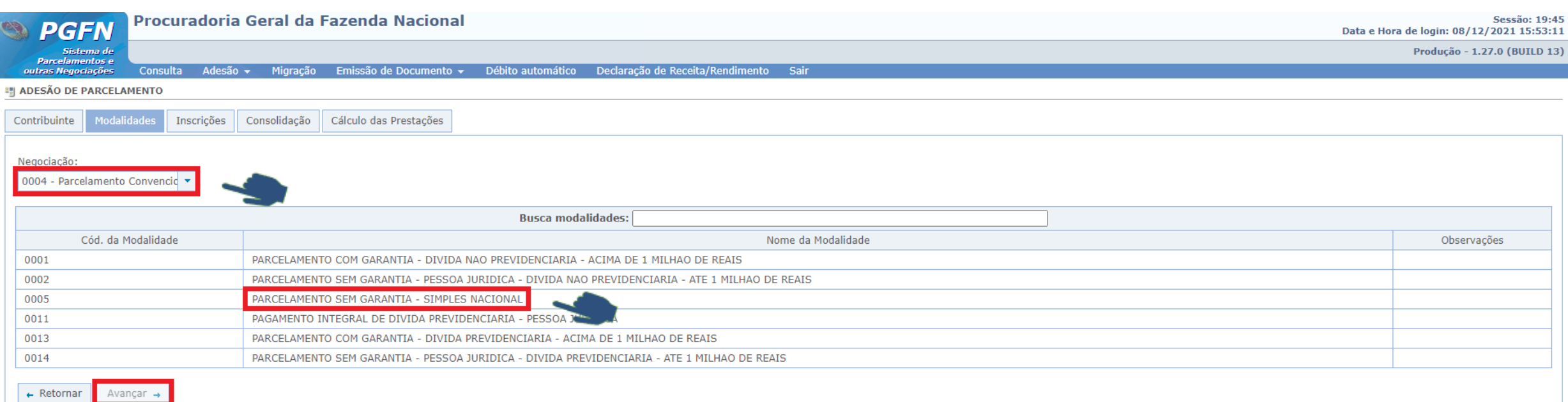

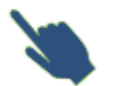

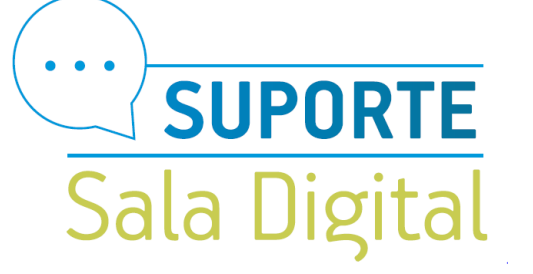

Selecione o quadrado ao lado do número da inscrição e clique em calcular.

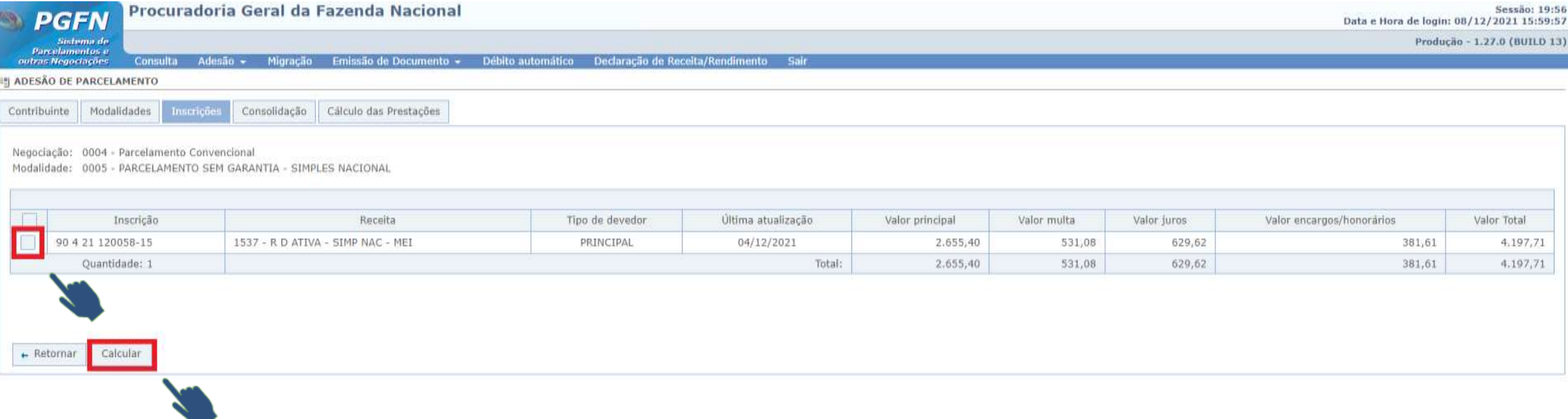

Público

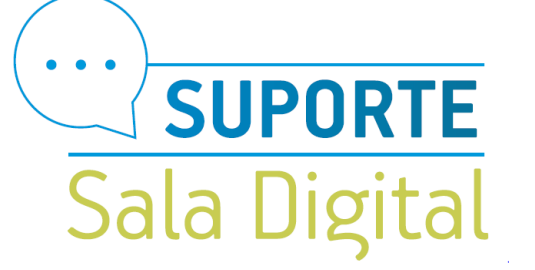

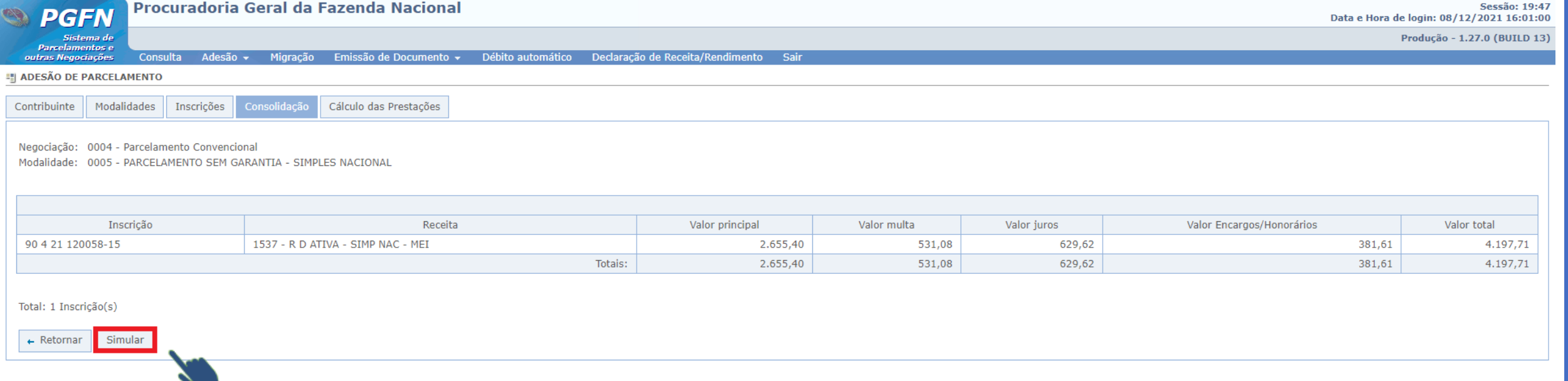

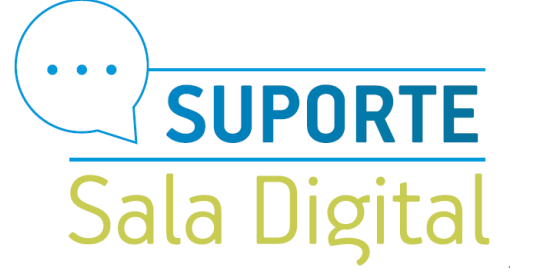

 $13x$ 

Confirmar

 $\leftarrow$  Retornar

E na tela que abrirá você poderá selecionar a quantidade de parcelas que o sistema liberar e na sequência confirmar o parcelamento.

**Público** 

Procuradoria Geral da Fazenda Nacional **Sessão: 18:55 PGFN** Data e Hora de login: 08/12/2021 16:01:28 Produção - 1.27.0 (BUILD 13) Sistema d **Parcelamentos e** Consulta Adesão y Migração Emissão de Documento y Débito automático Declaração de Receita/Rendimento Sair outras Negociações **EN ADESÃO DE PARCELAMENTO** Cálculo das Prestaçõe Contribuinte Modalidades Inscrições Consolidação Negociação: 0004 - Parcelamento Convencional Modalidade: 0005 - PARCELAMENTO SEM GARANTIA - SIMPLES NACIONAL Quantidade Máxima de Prestações: 13 Exibe decimais:  $\vert$  Não  $\vert$   $\star$ Prestações selecionadas: 13 -Atenção: Caso a dívida esteja ajuizada, com leilão designado ou já realizado, o parcelamento da Lei nº 10.522/2002 deve ser requerido na unidade da PGFN que administra a cobrança, sendo ineficazes os atos realizados neste sistema de parcelamento on-line. Demonstrativo Principal Multa Juros Encargos/Honorários Consolidado Total sem descontos (A) 2.655,40 531,08 629,62 381,61 4.197,71 Descontos previstos em lei (B)  $0,00$  $0,00$  $0,00$  $0,00$  $0,00$ Utilização de créditos (C)  $0,00$  $0,00$  $0,00$  $0,00$  $0,00$ Total com descontos (A - C - B) 2.655,40 531.08 629,62 381,61 4.197,71 Atenção: Eventuais diferenças inferiores a R\$ 10,00 (dez reais), decorrentes de regra de arredondamento no cálculo do sistema, serão baixadas de ofício pela PGFN. Valor Prestação Básica

322,90

# Você acaba de concluir o tutorial de **Como solicitar o parcelamento dos débitos do MEI em cobrança na PGFN**

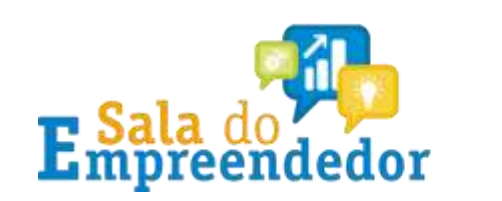

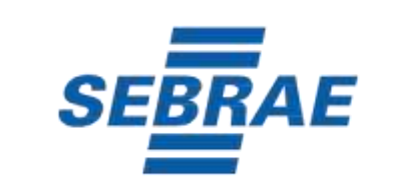

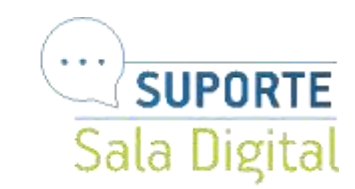